# **Employer eServices Customer Reporting Reference Manual**

THIS PAGE INTENTIONALLY LEFT BLANK

© 2006 UnitedHealthCare Services, Inc. All rights reserved

## **Table of Contents**

| eServices Customer Reporting Reference Manual | 5  |
|-----------------------------------------------|----|
| Overview                                      | 5  |
| Reporting System Basics                       | 8  |
| Reporting Access                              | 11 |
| Reports Home Page                             | 14 |
| View Automated Reports                        | 16 |
| Custom Reports Overview                       | 20 |
| Run Custom Reports                            | 24 |
| Advanced Options                              |    |
| Modifying Custom Report Results               |    |
| Recent Reports                                |    |
| Report Data                                   | 43 |
| Help and Training Resources                   | 46 |
| Reporting News                                |    |
| Report Templates                              | 51 |
| Group Segment Filters                         | 53 |
|                                               |    |

## eServices Customer Reporting Reference Manual

#### **Overview**

| Manual<br>purpose                                       | The eServices Customer Reporting Reference Manual contains information to familiarize you with features and functionality of eServices Customer Reporting.                                                                                                    |  |  |  |
|---------------------------------------------------------|----------------------------------------------------------------------------------------------------|--|--|--|
| Audience                                                | This manual is primarily intended for users of eServices Customer Reporting.                                                                                                    |  |  |  |
| Prerequisites                                           | <ul> <li>To use this manual effectively, you must have a fundamental understanding of the Microsoft Windows environment. This includes using your mouse to select: <ul> <li>Menu options</li> <li>Toolbars</li> <li>Icons</li> </ul> </li> <li>In addition, you should be able to use and manipulate data in Microsoft Excel if you plan to export reports to Excel.</li> </ul>                                                                                                    |  |  |  |
| Benefits of<br>using eServices<br>Customer<br>Reporting | <ul> <li>The eServices Customer Reporting web system provides an easily accessible means of generating reports using up-to-date and reliable data. Because it incorporates Microsoft Windows functionality, users can quickly generate reports to fit their individual needs.</li> <li>Some of the benefits of using eServices Customer Reporting include:</li> <li>Use of the most current data available, including a rolling 36 months of historical claim data.</li> <li>Reports are accessible 24 hour a day, 7 days/week, with the exception of down time for data loads and maintenance.</li> <li>Multiple formatting options to meet your reporting needs.</li> <li>The ability to export data to Excel or other software applications.</li> <li>The ability to save a report in Portable Document Format (PDF).</li> </ul> |  |  |  |

## Employer eServices® Your Suite of Administrative Services

## Overview, Continued

| Reference        | This manual is segmented into fifteen sections that help you easily access |
|------------------|----------------------------------------------------------------------------|
| Manual structure | the information you need. sequence                                         |

| Order | Chapter Title                         | Chapter Description                                                                                                    |  |  |
|-------|---------------------------------------|----------------------------------------------------------------------------------------------------|--|--|
| 1     | Overview                              | Introduces the audience, pre-requisites and manual structure.                                                                                  |  |  |
| 2     | Reporting<br>System Basics            | How to access and log out of the Employer eServices<br>customer reporting application, and provides an overview<br>of menu and resource items. |  |  |
| 3     | Reporting<br>Access                   | Outlines customer reporting access levels and access level details.                                                                            |  |  |
| 4     | Reports Home<br>Page                  | Provides a description of the main sections of the Employer eServices home page.                                                               |  |  |
| 5     | View<br>Automated<br>Reports          | Shows you how to access automated reports and contains data delivery details.                                                                  |  |  |
| 6     | Custom Reports<br>Overview            | Defines custom reports, their categories and the individual reports available.                                                                 |  |  |
| 7     | Run Custom<br>Reports                 | Explains how to initiate a custom report and defines parameters, date types and report options.                                                |  |  |
| 8     | Advanced<br>Options                   | Describes theAdvanced Options available in a custom report, and how to use them effectively.                                                   |  |  |
| 9     | Modifying<br>Custom Report<br>Results | Provides a description of all the tools/icons available to further manipulate or customize report results.                                     |  |  |
| 10    | Recent Reports                        | Explains how to access recent reports and outlines any limitations.                                                                            |  |  |

## Overview, Continued

#### Reference Manual structure (continued)

| Order | Chapter Title                     | Chapter Description                                                                             |  |  |
|-------|-----------------------------------|-------------------------------------------------------------------------------------------------|--|--|
| 11    | Report Data                       | Explains details on how report data is received and stored.                                     |  |  |
| 12    | Help and<br>Training<br>Resources | Summarizes the help and training resources available for customer reporting tasks.              |  |  |
| 13    | Reporting News                    | Highlights where to find information on data availability, technical issues and system updates. |  |  |
| 14    | Report<br>Templates               | Explains how to create and use custom report templates.                                         |  |  |
| 15    | Group Segment<br>Filters          | Explains how to create and use group segment filters in custom reports.                         |  |  |

## **Reporting System Basics**

| Keyboard | The following is a list of tips for navigating through the Employer eServices |
|----------|-------------------------------------------------------------------------------|
| Basics   | Customer Reporting website:                                                   |
|          | • Use the Tab key to move to the next field or button within a window.        |

- Use the  $\leftarrow$  and  $\rightarrow$  keys to move the cursor within a field.
- Use the Backspace or Delete key to remove information from a field.

Log on process Use the following steps to log on to eServices Customer Reporting.

| Step | Action                                                             |  |  |  |  |
|------|--------------------------------------------------------------------|--|--|--|--|
| 1    | Access Employer eServices website:                                 |  |  |  |  |
|      | https://www.employereservices.com/                                 |  |  |  |  |
| 2    | Enter User ID and Password                                         |  |  |  |  |
| 3    | Click Login button.                                                |  |  |  |  |
| 4    | Click the Reports menu item from the Employer eServices home page. |  |  |  |  |

**Logout process** Use the following steps to log out of the eServices Customer Reporting system.

| Step | Action                                                                               |  |  |  |
|------|--------------------------------------------------------------------------------------|--|--|--|
| 1    | Click on the Logout option on the on eServices Customer<br>Reporting navigation bar. |  |  |  |
|      | Help & Training News Tools Logout                                                    |  |  |  |
|      | Result: The logout screen will display.                                              |  |  |  |
| 2    | Close the internet browser window.                                                   |  |  |  |

### Reporting System Basics, Continued

**Report menu** Review the description of each Reporting menu item below:

Employer eServices® Reports Home Automated Reports Custom Reports Recent Repo

Help & Training News Tools Logout

| Link              | Link Description                                                                    |  |
|-------------------|-------------------------------------------------------------------------------------|--|
| Reports Home      | This link will display the Reports home page.                                       |  |
| Automated Reports | This link will display and allow you to launch/view any automated reports.          |  |
| Custom Reports    | This link allows you to choose a customer report<br>and criteria to fit your needs. |  |
| Recent Reports    | This link will display links to custom reports you have generated in the past.      |  |

**Resource menu** Review the description of each Resource menu item below:

| Link            | Link Description                                                                                                    |  |
|-----------------|----------------------------------------------------------------------------------------------------|--|
| Help & Training | This link routes you to the online help section of the website.                                                              |  |
| News            | This link connects you to broadcast updates that may impact your reports.                                                    |  |
| Tools           | This link brings you to reporting tools where you may access/change group segment filters, report templates and preferences. |  |
| Logout          | This link logs you out of the Employer eServices<br>Reporting website.                                                       |  |

## Reporting System Basics, Continued

| eServices<br>Customer<br>Reporting<br>minimum<br>requirements | <ol> <li>Hardware: Pentium class processor or equivalent with 64 MB RAM.</li> <li>Browsers: IE 6.0 and Netscape 7.2.</li> <li>Browser Settings: Cookies and128-bit encryption enabled. DHTML recommended for optimal performance.</li> <li>Internet Connection: High-speed LAN/T1, cable, or DSL connection with support for SSL.</li> </ol>                                     |
|---------------------------------------------------------------|----------------------------------------------------------------------------------------------------|
| Navigation                                                    | Path breadcrumb trails are displayed under the menu items on the top of the Employer eServices Customer Reporting home page. This trail is dynamic, as it shows the path of navigation used to get to your current location.           Reports Home         Automated Reports         Custom Reports           Reports Home         > ECR         > Manage Your Report Templates |

## **Reporting Access**

level

# Access levels You can determine your access level by using the step/action table and answer the questions based upon content visible on the Reports Home screen:

|                                 | Step                                                                                                    | Action                                                 |                                                                          |                           |  |
|---------------------------------|----------------------------------------------------------------------------------------------------|--------------------------------------------------------|--------------------------------------------------------------------------|---------------------------|--|
|                                 | 1                                                                                                    | Do you see a section labeled Run Custom Reports?       |                                                                          |                           |  |
|                                 |                                                                                                    | If Then                                                |                                                                          |                           |  |
|                                 |                                                                                                    | Yes                                                    | Open the Medical folder under Run Custom<br>Reports and go to Question 2 |                           |  |
|                                 |                                                                                                    | No                                                     | You have Standard a                                                      | You have Standard access. |  |
|                                 | 2                                                                                                    | Which report is listed first under the Medical folder? |                                                                          |                           |  |
|                                 |                                                                                                    | If the f                                               | irst report listed is                                                    | Then                      |  |
|                                 |                                                                                                    | Claim I                                                | Experience Report                                                        | You have Select access.   |  |
|                                 |                                                                                                    | Bill Co                                                | unt by Month                                                             | You have Expanded access. |  |
|                                 |                                                                                                    |                                                        |                                                                          |                           |  |
| Changing your<br>access level   | Contact your representative for more information about buy-ups to higher<br>levels of reporting or switching your security level (i.e. confidential vs. non-<br>confidential). |                                                        |                                                                          |                           |  |
| Reports specific to your access | The reports contained at each of the three main service levels (Standard, Select and Expanded) were identified in conjunction with representatives                             |                                                        |                                                                          |                           |  |

from the business community. If the information found in your set of reports does not address a specific

need, please contact your representative for other reporting options.

## Reporting Access, Continued

| Access to the wrong policy                    | Please contact eServices Customer Reporting End User Support immediately if you have unauthorized access to a policy.                                                                                                    |
|-----------------------------------------------|----------------------------------------------------------------------------------------------------|
|                                               | All individuals using the eServices Customer Reporting application are<br>legally obligated to refrain from using the reporting application for abusive,<br>fraudulent or otherwise illegal purposes—including, but not limited to,<br>viewing information obtained via unauthorized access to a customer policy.    |
| Access to<br>multiple                         | There are a few legitimate reasons why you would have access to multiple policies.                                                                                                    |
| policies                                      | 1. Your role may require you to access information for different customers.<br>This is most commonly the case with Brokers.                                                                                                    |
|                                               | 2. A parent company may identify its distinct business divisions by assigning each to a different policy.                                                                                                    |
|                                               | 3. A company may identify the different products within its plan design by assigning each to a different policy.                                                                                                    |
| Multiple<br>policies -<br>Parent<br>companies | By assigning different policy numbers, the parent company is able to perform<br>a company-wide analysis by selecting all the policy numbers, or perform a<br>targeted-study by selecting the number of specific division.                                                                                            |
|                                               | <ul> <li>UnitedHealth Group is a real world example of a parent company. It is comprised of several divisions including:</li> <li>UnitedHealthcare</li> <li>Uniprise</li> <li>Ingenix</li> <li>Ovations</li> <li>Americhoice</li> <li>Specialized Care Services</li> <li>UnitedHealth Group International</li> </ul> |
|                                               | to each of these divisions.                                                                                                    |

## Reporting Access, Continued

| ultiple       A company may identify the different products within its plan design by         licies –       assigning each to a different policy.         oducts       For example, you could have one policy number assigned to your Definity <sup>®</sup> health care plan and another to your PPO |
|----------------------------------------------------------------------------------------------------|
|                                                                                                    |
| For example, you could have one policy number assigned to your Definity <sup>®</sup> health care plan and another to your PPO.                                                                                                    |
| <ol> <li>Self Funded (ASO) customers have access to confidential reports.<br/>Customers with a fully insured funding arrangement are legally barred<br/>from viewing the Protected Health Information (PHI) contained in<br/>confidential reports.</li> </ol>                                         |
| 2. ASO customers receive confidential reports by default; so, if you are an ASO customer and do not have access to confidential reports, you or someone else in your policy have requested non-confidential access. Contact your representative for more information about your security level.       |
|                                                                                                    |

## **Reports Home Page**

| Introduction | The Reports Home Page is the first screen that is displayed after you have logged into eServices Customer Reporting,.                                                                                                    |
|--------------|----------------------------------------------------------------------------------------------------|
|              | The Home Page displays all or a portion of the following sections based your access level:                                                                                                    |
|              | View Automated Reports                                                                                                    |
|              | Run Custom Reports                                                                                                    |
|              | Recent Reports                                                                                                    |
|              | Help and Training Resources                                                                                                    |
|              | Reporting News                                                                                                    |
|              | Reporting Tools                                                                                                    |
|              | Employer eServices         Reports Home       Automated Reports       Custom Reports       Help & Training       News       Tools       Logaut         ER       View Automated Reports       Help & Training Resources       Maintenance       Maintenance |
|              | Recent Reports     Review and change your preferences       Parments By Month     Review and change your preferences       View, modify<br>or delete<br>reports you<br>created in the<br>part 60 days.     View reports you created in the past 60 days                                                                                                    |

## Reports Home Page, Continued

| View<br>Automated<br>Reports      | The View Automated Reports section of the home page displays reports that<br>are automatically generated for you. You can view, print and export reports<br>located in this section.<br>These reports may be generated monthly, quarterly or annually based on your<br>agreement with UnitedHealth Group. The month and year of these reports are<br>located in the folder titles. |
|-----------------------------------|----------------------------------------------------------------------------------------------------|
| Run Custom<br>Reports             | The Run Custom Reports section is located in the middle of the left side of<br>the Reports home page. This section allows you to create, edit, export and<br>print reports that are initiated with criteria you customize.                                                                                                    |
| Recent Reports                    | The Recent Reports section is located on the bottom of the left side of the<br>Reports home page. This section allows you to view, modify or delete reports<br>you created in the past 60 days.                                                                                                    |
| Help and<br>Training<br>Resources | <ul> <li>The Help &amp; Training Resources section located on the upper right side of the screen contains links to the aids and tools listed below:</li> <li>Help with a Specific Report</li> <li>Frequently Asked Questions</li> <li>Glossary of Terms</li> <li>Online Tutorials</li> <li>Printable Reference Materials</li> </ul>                                                |
| Reporting News                    | The Reporting News section is located on the middle right side of the Reports home page. This section provides news regarding data availability, technical issues, and system updates.                                                                                                    |
| Reporting<br>Tools                | <ul> <li>The Reporting Tools section is located on the bottom right side of the Reports home page. This section provides links to create and manage the following reporting tools:</li> <li>Group Segment Filters</li> <li>Report Templates</li> <li>Preferences</li> </ul>                                                                                                    |

#### **View Automated Reports**

**Overview** Automated reports are sorted into folders and housed on a separate page within eServices Customer Reporting. This page is accessible via a link toward the upper-left of the Summary screen.

For most customers, automated reports are placed in a folder that corresponds to the month in which the reports were produced. However, if you have access to multiple policies, a separate folder exists for each policy.

Within each policy's folder are the monthly folders, and within the monthly folders – your automated reports.

| View Au                              | Itomated Reports                                                                                        |
|--------------------------------------|----------------------------------------------------------------------------------------------------|
| -                                    | April 2006 (reports contain results through 3/31/2006)                                                  |
|                                      | Payments by Month                                                                                       |
| Eleres                               | 🐔 <u>Claim Lag Study</u>                                                                                |
| View, print<br>and export            | Payments by Benefit Type                                                                                |
| reports<br>eServices                 | Claim Expenses by Size of Payment                                                                       |
| Customer                             | Network Utilization                                                                                     |
| Reporting has<br>created for<br>you. | <u>View additional reports created for you this month and all other months within</u><br>the past year. |

Automated<br/>report data<br/>deliveryEach report in your automated reporting package is delivered in a batch<br/>process that begins shortly after the latest data is added and ends on or before<br/>the 20<sup>th</sup> workday of the month.

Since reports are systematically produced and delivered over several days, you are encouraged to routinely check the Automated Reports section of the Reports Home screen for delivery updates throughout this time period.

Note: Weekends and holiday's are not working days; therefore, the  $20^{th}$  workday can come as early as the  $26^{th}$  or as late as the  $31^{st}$  day of the month.

#### View Automated Reports, Continued

How often automated reports are delivered Two factors dictate how often you will receive automated reports:

- 1. Your funding arrangement
- 2. The number of subscribers in your plan

See the table below to identify how often you'll receive automated reports. Frequency does not change with periodic fluctuations to your funding arrangement or your subscriber count.

| Funding Arrangement | Subscriber Count | Frequency |
|---------------------|------------------|-----------|
| ASO or Mixed*       | Any number       | Monthly   |
| Fully Insured       | 200 +            | Quarterly |
| Fully Insured       | 100 - 199        | Annually* |

\*Note: The frequency may increase for customer affiliated with broker incentive programs.

**Can I change the frequency?** The frequency in which automated reports are delivered is pre-defined based on a combination of customer size and funding. These pre-defined standards were established with input from members of the business community.

> If you need these reports produced on a more regular basis, please contact your representative for other reporting options.

## View Automated Reports, Continued

| How to view an<br>automated<br>report | Follow the steps below to view automated reports on the Employer eServices Reporting web site. |   |
|---------------------------------------|------------------------------------------------------------------------------------------------|---|
|                                       |                                                                                                | 1 |

| Step | Action                                                                                                    |                                                                                |  |  |  |  |
|------|----------------------------------------------------------------------------------------------------|--------------------------------------------------------------------------------|--|--|--|--|
| 1    | Click on Automated Reports from the Report Navigation menu.                                                                   |                                                                                |  |  |  |  |
| 2    | Click on the folder for the employer group or policy (depending on your level of access) on which you'd like to view reports. |                                                                                |  |  |  |  |
| 3    | Click on the Month/Year folder y                                                                                              | Click on the Month/Year folder you'd like to view.                             |  |  |  |  |
|      | Result: All automated reports for                                                                                             | r that time frame are displayed.                                               |  |  |  |  |
| 4    |                                                                                                    |                                                                                |  |  |  |  |
|      | If Then                                                                                                    |                                                                                |  |  |  |  |
|      | You want to view the report online                                                                                            | 1 1                                                                            |  |  |  |  |
|      | You want to export the report<br>to Excel a. Click on the Excel<br>to the left of the rep<br>name. (*)                        |                                                                                |  |  |  |  |
|      |                                                                                                    | b. When the file download<br>window appears, click<br>Open to view the report. |  |  |  |  |
|      |                                                                                                    |                                                                                |  |  |  |  |

## View Automated Reports, Continued

| Automated<br>report help | Descriptions for each report can be accessed by clicking the Help link to the left of the Excel icon and report title.           |
|--------------------------|----------------------------------------------------------------------------------------------------|
|                          |                                                                                                    |
| Automated reports        | Available automated reports are listed below. Reports available to you may be different depending on your contractual agreement. |
|                          | • PVC (paid vs current months) Paid                                                                                              |
|                          | Payments by Benefit Type                                                                                                    |
|                          | Claim Expenses by Size of Payment                                                                                                |
|                          | Network Utilization                                                                                                    |
|                          | Membership by Month                                                                                                    |
|                          | Managed Pharmacy Plan Performance                                                                                                |
|                          | Health Care Cost Management Summary                                                                                              |
|                          | Claim Experience                                                                                                    |
|                          | Group Summary Data                                                                                                    |
|                          | • PVC (paid vs current months) Incurred                                                                                          |

#### **Custom Reports Overview**

Introduction The Custom Reports menu item on the Employer eServices Reporting home page allows you to create reports with data supplied by UnitedHealth Group. You have the opportunity to select the type of data included in these reports.

You can access this section of the website by either of the following options:

- Click on the Custom Reports menu item
- Click on the Custom Reports title bar from the Employer eServices home page.

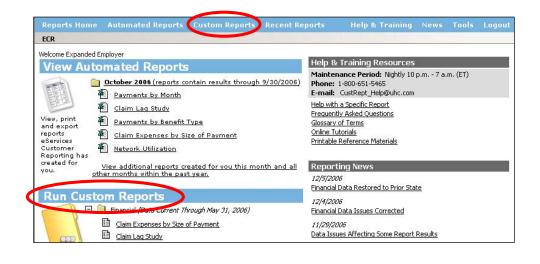

Who can initiate custom reports? The option of running a custom report is available for those with Select or Expanded access to the Employer eServices website.

### Custom Reports Overview, Continued

| Display change | When viewing custom report options, there are two icons below the Logout       |
|----------------|--------------------------------------------------------------------------------|
| feature        | resource item list that change the display of available reports. See the table |
|                | below to                                                                       |

| Icon | Display Change Description                   |
|------|----------------------------------------------|
|      | Displays available reports in a text list.   |
|      | Displays available reports in folder format. |

**Custom report** There are four main categories of custom reports: **categories** 

- 1. Financial
- 2. Managed Pharmacy
- 3. Medical
- 4. Membership

| Reports Home Automated Repo                  | orts Custom Reports | Recent Reports      | Help & Training |         | Tools | Logou        |
|----------------------------------------------|---------------------|---------------------|-----------------|---------|-------|--------------|
| Reports Home > ECR > Custom Reports          | 5                   |                     |                 |         |       | <b>III B</b> |
| Name                                         | Owner               | Modified            | Description     | Actions |       |              |
| <u> </u>                                     | Administrator       | 4/21/06 12:46:12 PM |                 |         |       |              |
| <u>Managed Pharmacy</u>                      | Administrator       | 4/21/06 12:46:19 PM |                 |         |       |              |
| <u>Medical</u>                               | Administrator       | 4/21/06 12:46:24 PM |                 |         |       |              |
| <u>Membership</u>                            | Administrator       | 4/21/06 12:46:17 PM |                 |         |       |              |
| © 2006 UnitedHealth Group, Inc. All Rights R |                     |                     |                 |         |       |              |

## Custom Reports Overview, Continued

## Custom Reports Overview, Continued

| Medical custom | Medical Custom reports can include the following based on your access level:                         |
|----------------|----------------------------------------------------------------------------------------------------|
| reports        | <ul> <li>Cost and Utilization by Procedure</li> </ul>                                                |
| -              | <ul> <li>Utilization by Diagnosis</li> </ul>                                                         |
|                | <ul> <li>Inpatient Utilization by Diagnosis</li> </ul>                                               |
|                | <ul> <li>Outpatient Utilization by Diagnosis</li> <li>Outpatient Utilization by Diagnosis</li> </ul> |
|                | <ul> <li>Network Utilization</li> </ul>                                                              |
|                |                                                                                                    |
|                |                                                                                                    |
|                | Top Physicians Ranked by Total Net Paid                                                              |
|                | Claim Experience                                                                                     |
|                | Cost and Utilization Summary                                                                         |
|                | Healthcare Cost Management Summary                                                                   |
|                | Inpatient Utilization and Costs by Admission Type                                                    |
|                | Member Cost Sharing Detail Report – ASO Confidential                                                 |
|                | <ul> <li>Member Cost Sharing Detail Report – Non-confidential</li> </ul>                             |
|                | Bill Count by Month                                                                                  |
|                | Distribution of Discounts                                                                            |
|                | Distribution of Ineligible Charges                                                                   |
|                | Distribution of Other Savings                                                                        |
|                | <ul> <li>Utilization and Costs by Provider Type</li> </ul>                                           |
|                | Utilization by Age Group                                                                             |
|                | Medical Dollar Ad Hoc                                                                                |
|                | Medical Utilization Ad Hoc                                                                           |
|                |                                                                                                    |
| Membership     | Membership reports can include the following based on your access level                              |
| custom reports | Membership by Market                                                                                 |
|                | Membership by Month                                                                                  |
|                | Membership with Demographic and Geographic Factors                                                   |
|                | Membership Managed Ad Hoc                                                                            |

## **Run Custom Reports**

Custom Report<br/>titlesIndividual reports are stored in the report category folders shown on the<br/>Custom Reports page. After selecting the custom report category, a complete<br/>list of the reports contained in that category are displayed.

A short description of each report is displayed.

- To initiate a report in the same browser window, click the title of the custom report.
- To initiate a report in a new browser window, click the icon in the Actions column

| Employer eServices <sup>®</sup> |                                         |                |                     |                                                                                                    |         |              |
|---------------------------------|-----------------------------------------|----------------|---------------------|----------------------------------------------------------------------------------------------------|---------|--------------|
| R                               | eports Home Automated Reports           | Custom Reports | Recent Reports      | Help & Training                                                                                                    |         | Logout       |
| Re                              | eports Home > ECR > Custom Reports > Me | dical          |                     |                                                                                                    |         | <b>III H</b> |
|                                 | Name                                    | Owner          | Modified            | Description                                                                                                    | Actions |              |
|                                 | <u>Claim Experience Report</u>          | Administrator  | 4/21/06 12:46:27 PM | Useful for monitoring changes in<br>plan performance, as well as for<br>review when considering plan<br>changes or when seeking indicators<br>of experience after a plan change.                    | ħ       |              |
|                                 | Cost and Utilization by Procedure       | Administrator  | 4/21/06 12:46:27 PM | Compares the volume and<br>professional costs of procedures<br>between two process periods. Can<br>help identify trends and patterns in<br>broad categories of procedures<br>over two time periods. | ù       |              |
|                                 | <u>Cost and Utilization Summary</u>     | Administrator  | 4/21/06 12:46:37 PM | Provides a composite list of metrics<br>that measure and compare a<br>customer's experience from one<br>period to the next.                                                                         | ħ       |              |

#### Run Custom Reports, Continued

Required<br/>custom reportAfter selecting a report, you will be asked to supply your report criteria.Required criteria fields are identified with a asterisk and the word "Required."

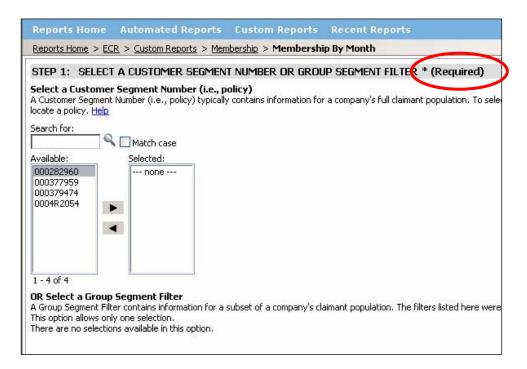

Customer<br/>Segment /<br/>Group SegmentThis option allows you to identify a segment number (policy number) or<br/>group segment filter to be included in a custom report. Only one selection<br/>can be made for this option.

#### Run Custom Reports, Continued

#### Dates

The dates you choose always reference a point in time during which a particular set of activities took place. There are several sets of activities you can track via Employer eServices Customer Reporting. The most common activities are:

- Membership—participation in a given benefit
- Service—use of a benefit for which a claim is incurred
- Process—entry into a payment system of information derived from a claim
- Book—entry into a financial accounting system of payment by a carrier for a claim
- Bill—distribution of an invoice to a customer for payment of an insurance premium

# Run Custom Reports, Continued

How to initiate a custom report

Follow the steps noted below to initiate a custom report:

| Step | Action                                                                                                    |
|------|----------------------------------------------------------------------------------------------------|
| 1    | Access the Run Custom Report section of the Employer eServices website by either method noted below:                                            |
|      | <ul> <li>Click on the Custom Reports menu item</li> <li>Click on the Custom Reports title bar from the Employer eServices home page.</li> </ul> |
| 2    | Click on the desired custom report category.                                                                                                    |
| 3    | Select the specific report you'd like to generate under the report category.                                                                    |
|      | <i>Result: A new screen will appear allowing you to select report criteria and parameters.</i>                                                  |
| 4    | Highlight Customer Segment Number(s) to be used in the report in the available box in question 1.                                               |
| 5    | Use the right arrow to move your selection to the Selected box.                                                                                 |
| 6    | Select remaining required and desired optional custom report criteria.                                                                          |
|      | Note: You may have to scroll down to see all report criteria options.                                                                           |
| 7    | Click the Next button at the bottom of the screen.                                                                                              |
| 8    | View the custom report results.                                                                                                    |

## **Advanced Options**

| Advanced<br>Options<br>overview       | <ul> <li>While running a custom report, you may elect to use Advanced Options.<br/>These optional steps allow you to: <ul> <li>Add more details to your report, and/or</li> <li>Limit the report's results</li> </ul> </li> <li>To display Advanced Options, click the Show Advanced Options button.</li> </ul>                                                                                                    |  |  |
|---------------------------------------|----------------------------------------------------------------------------------------------------|--|--|
| Add More<br>Details to this<br>Report | <ul> <li>Adding details lets you see results for top report. Available variables will differ for common variables are:</li> <li>Master Group Number</li> <li>Customer Segment Number</li> <li>Subgroup 1</li> <li>Subgroup 2</li> <li>Plan Variation</li> <li>Report Code</li> <li>Franchise Code 1</li> <li>Franchise Code 2</li> <li>Customer Segment Number and Subgroup 1</li> <li>Customer Segment Number and Subgroup 2</li> <li>Plan Variation and Report Code</li> <li>Benefit Type Category</li> <li>Benefit Type Detail</li> <li>Customer Specific Identifier 1</li> <li>Customer Specific Identifier 2</li> <li>Gender</li> </ul> |  |  |

| Example - Add<br>More Details | The Payments by Month report is comprised of two attributes (Bill<br>Year/Month and Benefit Payment) and one metric (Payments). The report<br>helps you analyze health care cost trends by displaying health care<br>reimbursement amounts by the month those payments were booked to the<br>financial accounting system. |  |
|-------------------------------|----------------------------------------------------------------------------------------------------|--|
|                               | By adding the variable Traditional Product Name in the Add More Details<br>step, your report will trend health care costs based on each product name you<br>choose.                                                                                                    |  |
| How to Add<br>More Details    | Tonow the steps below to use a variable when eleuting a custom report.                                                                                                    |  |
|                               | Sten                                                                                                    |  |

| Step | Action                                                              |
|------|---------------------------------------------------------------------|
| 1    | Highlight the variable you'd like to select in the Available field. |
| 2    | Click the right arrow to move the variable to the Selected field.   |

| STEP 3: ADD MORE DETAILS TO THIS REPO                                                                                                    | DRT                        |
|----------------------------------------------------------------------------------------------------|----------------------------|
| You may select one or more of the variables listed below<br>This prompt cannot accept more than 6 selections.                                                                                                    | to include in your report. |
| Available:<br>Master Group Number<br>Customer Segment Number<br>Subgroup1<br>Subgroup2<br>Plan Variation<br>Report Code<br>Customer Segment Number&Subgroup1<br>Customer Segment Number&Subgroup2<br>Customer Segment Number&Subgroup1&Subgroup2<br>Plan Variation&Report Code | Selected:                  |

Note: You'll be prompted to define the variables you have selected on the next page of the report.

| Limit the<br>Report's<br>Results | Limiting your report's results lets you narrow the scope of report results to elements you choose.                                                                                                    |  |  |
|----------------------------------|----------------------------------------------------------------------------------------------------|--|--|
|                                  | Available variables will differ for each custom report. The most common variables are:                                                                                                    |  |  |
|                                  | <ul> <li>Master Group Number – In List</li> <li>Benefit Type Hierarchy</li> <li>Customer Specific Identifier 1 – In List</li> <li>Customer Specific Identifier 1 – Not in List</li> <li>Customer Specific Identifier 2 – In List</li> <li>Customer Specific Identifier 2 – Not in List</li> </ul> |  |  |
|                                  | <ul> <li>Customer Specific Identifier 2 – Not in List</li> <li>Employment Status – In List</li> </ul>                                                                                                    |  |  |

- Gender In List
- Healthcare Cost Category In List
- HMO Account Division In List
- HMO Account Division Not in List
- Market Hierarchy
- Medicare Status In List
- Payee In List
- Payment Type Hierarchy
- Product Hierarchy
- RR-AOFO In List
- Relationship Hierarchy
- Transaction Type Hierarchy

| Example –           | If you ran a Network Utilization report and wanted to identify utilization      |
|---------------------|---------------------------------------------------------------------------------|
| Limit the           | statistics among males, you could select the variable Gender in the Limit the   |
| Report's<br>Results | Report's Results step. On the next page, you would then specify the value Male. |

After doing so, your report results would include only male Network Utilization for the time period selected.

| In list and Not<br>in List<br>attributes | If you select an attribute listed as In List, the values with which you limit your report are included in the report results.                                                                                          |  |  |
|------------------------------------------|----------------------------------------------------------------------------------------------------|--|--|
|                                          | If you select an attribute listed as Not In List, the values with which you limit<br>your report are not included in the report results. Only attributes with a large<br>number of values have the Not In List option. |  |  |
| Attribute<br>hierarchy                   | Some attributes categorize values at multiple levels of detail, from general to specific. This is called hierarchy.                                                                                                    |  |  |
|                                          | Example: Relationship is divided into four distinct levels:                                                                                                    |  |  |
|                                          | 1. Category                                                                                                    |  |  |
|                                          | 2. Summary                                                                                                    |  |  |
|                                          | 3. Group                                                                                                    |  |  |
|                                          | 4. Detail                                                                                                    |  |  |
|                                          | Continued on next page                                                                                                    |  |  |

| Example - | When choosing to li  |
|-----------|----------------------|
| Attribute | in the hierarchy. As |
| Hierarchy | 5                    |

When choosing to limit a report, you can narrow results to a particular level in the hierarchy. As an example, the relationship hierarchy is shown below:

| Category   | Group           | Summary            | Detail                |
|------------|-----------------|--------------------|-----------------------|
| Subscriber | Subscriber      | Subscriber         | Subscriber            |
|            |                 |                    | Retired Subscriber    |
|            |                 |                    | Surviving Spouse      |
| Dependent  | Spouse          | Spouse             | Spouse                |
|            |                 |                    | Domestic Partner      |
|            | Dependent/Other | Child              | Child                 |
|            |                 |                    | Newborn               |
|            |                 |                    | Step child            |
|            |                 |                    | Handicapped Dependent |
|            |                 |                    | Student               |
|            |                 | Other<br>Dependent | Sponsored Dependent   |
|            |                 |                    | Collateral Dependent  |
|            |                 |                    | Other Dependent       |
|            |                 |                    | Unknown               |

| How to Limit a | Follow the steps below to limit results when creating a custom report: |
|----------------|------------------------------------------------------------------------|
| Report's       |                                                                        |
| Results        |                                                                        |

| Step | Action                                                              |
|------|---------------------------------------------------------------------|
| 1    | Highlight the variable you'd like to select in the Available field. |
| 2    | Click the right arrow to move the variable to the Selected field.   |

| STEP 4: LIMIT THE REPORT'S RESULTS<br>Limit your report's results to the values of one or me<br>No answer is required for this prompt.                                                                                                    | ore of the variables listed below.Another set of |
|----------------------------------------------------------------------------------------------------|--------------------------------------------------|
| Available: 1<br>Funding Arrangement Category - In List<br>Gender - In List<br>HMO Account Division-In List<br>HMO Account Division-Not In List<br>Market Hierarchy<br>Medicare Status - In List<br>Member Location Hierarchy<br>Product Hierarchy<br>Relationship - Membership Hierarchy<br>Service Area Hierarchy | Selected:<br>Employment Status - In List         |

Note: You'll be prompted to define the variables you have selected on the next page of the report.

## **Modifying Custom Report Results**

**Report icons** The toolbar pictured below, or a portion of it, will appear with custom report results

🔚 🋃 🗠 🗥 🖻 🕐 🚠 🔁 🔼 💆 🦜 🛃 👖 🚮 🕍 Squares 🗸 🖃 🏶 👘 🔃 🖽 🖃 🌆

| Icon | Title         | Description                                                                                                    |  |
|------|---------------|----------------------------------------------------------------------------------------------------|--|
| 6    | Save          | Stores a copy of the report definition to the Recent Reports section of the website.                                      |  |
| 3    | Print         | Opens a second browser window with options to create a hard copy of your report.                                          |  |
| 6    | Undo          | Cancels your last action                                                                                                  |  |
| 2    | Redo          | Restores the last undo action                                                                                             |  |
| 2    | Refresh       | Reproduces the report using new data.                                                                                     |  |
| ?    | Edit Options  | Displays page where you can reproduce the report based on new criteria.                                                   |  |
|      | Export        | Opens a second browser window with options to send<br>results to a third-party software for further data<br>manipulation. |  |
|      |               | Note: You can also use this feature to save a copy of your results to your hard drive or removable disk.                  |  |
|      | PDF           | Opens a second browser window with the option to create<br>a Portable Document Format (PDF) version of the report.        |  |
| Σ    | Toggle Totals | Moves the totals display in the column after the metrics column.                                                          |  |
| Σ.   | Edit Totals   | Change the Totals and/or SubTotal display                                                                                 |  |
| Å↓   | Sort          | Sorts reports results from ascending to descending values.                                                                |  |
| •    | Drill         | Displays details on summarized information appearing in report results.                                                   |  |

# Modifying Custom Report Results, Continued

#### Report icons (continued)

| Icon      | Title                   | Description                                                                                                    |
|-----------|-------------------------|----------------------------------------------------------------------------------------------------|
|           | Grid                    | Changes your report results display to a table format. This<br>is a dynamic icon and is only displayed if the report is<br>displayed in graph format. |
| Lal       | Graph                   | Changes your report results display to a graph format. This<br>is a dynamic icon and is only displayed if the report is<br>displayed in grid format.  |
|           | Grid and<br>Graph       | Changes your report results display to both graphic and table format.                                                                                 |
| Squares 🔻 | Report Display          | Changes the report format display                                                                                                    |
| ⋪≣        | Outline                 | Changes the report result display to appear in an outline format.                                                                                     |
| <b>=</b>  | Merge Column<br>Headers | Combines the column headers.                                                                                                    |
|           | Merge Row<br>Headers    | Combines the row headers.                                                                                                    |
| Ĩ         | Lock Column<br>Headers  | Locks the current column header display.                                                                                                    |
|           | Lock Row<br>Headers     | Locks the current row header display.                                                                                                    |
| -         | Page-by Axis            | Changes the report results display to view one group of element data at a time.                                                                       |
| ¥.        | Report Filters          | Displays the report filters used to generate the report                                                                                               |

dedicated to Recent Reports.

#### **Recent Reports**

Accessing<br/>Recent ReportsThe Employer eServices home page contains two options to access a list of<br/>recently run reports.Scroll to the bottom of the Employer eServices home page. There is a section

- The two most recent reports run are displayed. Click the custom report's name to view its results.
- To view a full list your recent custom reports, click the View Reports You Created In the Last 60 Days link in the "Recent Reports" section of the "Reports Home" screen.

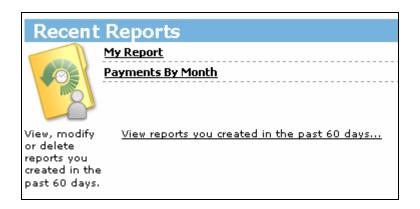

Another way to access these items is to click the Recent Reports menu item.

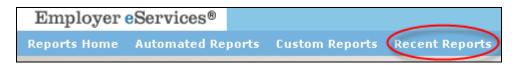

Detail Payment

| Items stored in<br>Recent Reports | <ul><li>Custom</li><li>Custom</li><li>Drilling</li></ul>                                                                    | w report to the<br>report reques<br>report reques<br>report reques<br>into report reques | e Recent Repor<br>st from the Rep<br>st from the Cus<br>st from the Rep | ts list:<br>orts home page<br>tom Reports pa<br>ort Templates p | ge     | e fol | llowing |
|-----------------------------------|----------------------------------------------------------------------------------------------------|------------------------------------------------------------------------------------------|-------------------------------------------------------------------------|-----------------------------------------------------------------|--------|-------|---------|
|                                   | If you export a reither the Custor in the Recent Re                                                                         | n Reports or I                                                                           |                                                                         |                                                                 |        |       |         |
| Recent Report<br>time limits      | Custom reports a date they were g                                                                                           | •                                                                                        | r list of Recent                                                        | Reports for 60                                                  | days a | afte  | r the   |
| Sorting options                   | By default, Rece<br>They can also be<br>entries.                                                                            | -                                                                                        | •                                                                       |                                                                 | •      |       |         |
|                                   | The sort arrows let you reorient the list by a column's contents:                                                           |                                                                                          |                                                                         |                                                                 |        |       |         |
|                                   | <ul> <li>To sort by ascending order, click ∠[Sort Ascending] or ▼[Sorted Descending] to sort by ascending order.</li> </ul> |                                                                                          |                                                                         |                                                                 |        |       |         |
|                                   | • To sort by descending order, click ∇[Sort Descending] or ▲[Sorted Ascending] to sort by ascending order.                  |                                                                                          |                                                                         |                                                                 |        |       |         |
|                                   | The darker arrow indicates the order the list is currently being sorted.                                                    |                                                                                          |                                                                         |                                                                 |        |       |         |
|                                   | Reports Home > ECR > > Cus                                                                                                  | tom Reports > Recent Reports                                                             | 5                                                                       |                                                                 |        |       | 2 2 0   |
|                                   | Name 🛆                                                                                                    |                                                                                          | Status 🛆                                                                | Message Creation Tile                                           |        |       | Remove  |
|                                   | Payments By Month                                                                                                    |                                                                                          | Ready [mark as "unread"]                                                | 5/9/06 3:44:40 PM                                               | 1      | 0     |         |
|                                   | Payments by Benefit Type                                                                                                    |                                                                                          | Ready <u>[mark as "unread"]</u>                                         | 5/5/06 10:35:34 AM                                              | 1      | 0     |         |
|                                   | Membership By Month                                                                                                    |                                                                                          | Ready [mark as "unread"]                                                | 4/28/06 8:37:28 AM                                              | 🛅 🔁    | 0     |         |
|                                   | Claim Experience Report                                                                                                    |                                                                                          | Ready [mark as "unread"]                                                | 4/28/06 8:32:33 AM                                              |        | 6     |         |

Continued on next page

Ē

🛅 🔁 🚯

4/25/06 10:17:54 AM

Ready [mark as "unread"]

#### **Report status**

The table below shows the different status messages and definitions.

| Status                    | Description                                                                                                |
|---------------------------|----------------------------------------------------------------------------------------------------|
| Ready                     | Report completed successfully and is ready to view                                                         |
| Waiting for options       | Required option selections for the report are incomplete or option selections weren't submitted            |
| Executing SQL             | Report is processing SQL server functions and is not ready to view                                         |
| Executing report sections | Report is processing report sections and is not ready to view                                              |
| Generating results        | Report is processing and is not ready to view                                                              |
| Waiting in Queue          | Report request is waiting for reports requested before<br>it to finish processing and is not ready to view |
| Error                     | Report request was not completed successfully and will not be processed                                    |

#### Export to Microsoft Excel

Exporting lets you convert your report into a file format suitable for viewing and editing in Microsoft Excel.

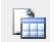

By exporting and saving a recent report, you can maintain a static copy of your results for long-term storage and use.

Follow the steps below to export a Recent Report:

| Step | Action                                                                                  |
|------|-----------------------------------------------------------------------------------------|
| 1    | Click <b>Export</b> ] in the same row in which the report you want to export is listed. |
| 2    | [Optional] Change any of the default export settings.                                   |
| 3    | Click the Export button.                                                                |

**Excel Export** After clicking the export icon for a report, you'll be prompted to select export settings settings. See the export settings available in the image below: Employer eServices® Help Export Options Payments By Month Export: Whole report -C Excel with plain text C CSV file format ● Excel with formatting O HTML C Plain text Delimiter: Comma 💌  $\square$  Export metric values as text  $^{(1)}$  $\square$  Export headers as text<sup>(1)</sup> 🗹 Export filter details Remove extra column from exported grid<sup>(2)</sup> (1) Excel only (2) Excel with formatting only Export Do not prompt me again.

**Export to PDF**Selecting the PDF icon will export the report data into an Adobe Acrobat<br/>(.pdf) file. PDF files do not allow any changes to be made to the report data.<br/>It will be saved in an inquiry only format.

| Step | Action                                                |
|------|-------------------------------------------------------|
| 1    | Click the pdf export icon (                           |
| 2    | [Optional] Change any of the default export settings. |
| 3    | Click the Export button.                              |

| PDF    | export |
|--------|--------|
| settir | igs    |

After clicking the pdf export icon for a report, you'll be prompted to select export settings. Export settings allow you to select the following:

- Header and Footer
- Scaling
- Orientation

| Help                                       |  |
|--------------------------------------------|--|
| PDF Options                                |  |
| Payments By Month                          |  |
| Export: Whole report                       |  |
| Header and Footer:<br>Edit Custom Settings |  |
| Scaling:                                   |  |
| Adjust font to 100 % of original size      |  |
| C Fit to: 1 page(s) wide by 1 tall         |  |
| Orientation:                               |  |
| 💿 Portrait 🖺                               |  |
| 🖸 Landscape 🖹                              |  |
| Print cover page with filter details       |  |
| Show advanced options                      |  |

#### Details

Clicking the information icon will display the following information about a recent report:

- Report description
  - Owner
- Date and time it was last modified
- Date and time it was generated
- Options used to generate it

| Report name: <u>Payments By Month</u>                                                                                                    |   |
|----------------------------------------------------------------------------------------------------|---|
| Report description: Distributes reimbursement amounts based on the month they are booked to the financial accounting system<br>Owner: Administrator                                                                                                    | m |
| Modified: 4/21/06 12:46:15 PM                                                                                                    |   |
| Report path: <u>Reports Home</u> > <u>ECR</u> > <u>Custom Reports</u> > <u>Financial</u> > Payments By Month                                                                                                    |   |
| Start time: 5/9/06 3:44:40 PM                                                                                                    |   |
| Finish time: 5/9/06 3:46:29 PM                                                                                                    |   |
| Report Details                                                                                                    |   |
| Report Filter: Local Filter<br>Customer Segment Number In List (000254256, 000255393, 000702096)<br>and<br>Benefit Type Category In List (Medical Benefit , Managed Pharmacy Benefit , Dental Benefit , Vision Benefit )<br>and<br>Service Year/Month In List (2005-06, 2005-05, 2005-04, 2005-03, 2005-02, 2005-01, 2004-12, 2004-11, 2004-10, 2004-09,<br>2004-08, 2004-07, 2004-06, 2004-05, 2004-04, 2004-03, 2004-02, 2004-01, 2003-12, 2003-11, 2003-10, 2003-09, 2003-08,<br>2003-07, 2003-06, 2003-05, 2003-04, 2003-03, 2003-02, 2003-01)<br>and<br>Master Group Number In List (N/A) |   |
| Show Advanced Details                                                                                                    |   |

Remove a report

To remove a single report from the Recent Reports list:

- 1. Select the checkbox in the Remove column for the report you want to delete.
- 2. Click the Remove button in the column heading.

Once a report is removed from the Recent Reports list, there is no way to retrieve it.

| If you open a report from your list of Recent Reports the results are not refreshed, even if the data was updated since the last time you accessed the report. The same data will appear every time the report is opened. |
|----------------------------------------------------------------------------------------------------|
| To update a report's status, click the refresh icon located in the upper right of the Recent Reports page.                                                                                                    |
| To remove all Recent Reports, click on the clear icon in the upper right of the<br>Recent Reports page.<br>Once a report is removed from the Recent Reports list, there is no way to<br>retrieve it.                      |
| The Show Report Sections for documents icon will expand a summary report<br>and display each of the reports that were used to create that summary report.                                                                 |
|                                                                                                    |

# Employer eServices® Your Suite of Administrative Services

## **Report Data**

| Data<br>availability                                                           | Typically, all data from the prior month is added to the reporting system by the 10 <sup>th</sup> workday of the current month. For example, May's data is added in June, June's is added in July, and so on. Once a new month of data is available, you can use it to run your custom reports.<br>Note: Weekends and holidays are not working days; therefore, the 10 <sup>th</sup> workday can come as early as the 12 <sup>th</sup> or as late as the 15 <sup>th</sup> day of the month.                                                                                                    |
|--------------------------------------------------------------------------------|----------------------------------------------------------------------------------------------------|
| Financial<br>report data vs.<br>Medical/<br>managed<br>pharmacy<br>report data | <ol> <li>The results of financial reports differ from medical and managed pharmacy reports for two main reasons:</li> <li>Dates – there is an average delay of 2.5 days between the date a claim is processed and the date it is booked to the financial accounting system.</li> <li>Data – there are different sets of information used to produce a financial report versus a medical or managed pharmacy report.</li> </ol>                                                                                                    |
| Dates                                                                          | <ul> <li>Dates reference a point in time during which a particular set of activities took place.</li> <li>Medical and managed pharmacy reports are based on the dates information derived from claims were entered into the tracking system – process dates.</li> <li>Financial reports, on the other hand, are based on the dates claims were logged into the financial accounting system – book dates.</li> <li>Since there is a short (usually a couple days) delay between a claim's process and book activity, there will inevitably be some claims processed at the end of one month that are not booked until the start of the next one.</li> <li>Any claims processed at months end are not reported in that month's financial reports, while claims booked at the beginning of the month are not reported in that month's medical and managed pharmacy reports.</li> </ul> |
|                                                                                | commuted on next page                                                                                                    |

### Report Data, Continued

| Managed<br>Pharmacy data                                | A delay in the receipt of records from Medco® (the vendor for managed pharmacy benefits) may further compound the difference in report results.<br>Medco supplies a bulk of data twice per month, on average. If a data feed is                                                                                                    |
|---------------------------------------------------------|----------------------------------------------------------------------------------------------------|
|                                                         | delayed and is not received until the end of the month, all the claims in that data feed may not be booked until the next month.                                                                                                    |
|                                                         | This also causes an extra feed to be necessary two months a year. This will increase the normal Managed Pharmacy Claim total for those months.                                                                                                    |
| Data limitations                                        | There are several factors that contribute to different report results from month to month:                                                                                                    |
|                                                         | • Financial data is streamlined to contain only information about transaction related activity for claim payments. This includes special transactions such as manual adjustments, bulk refunds, and reversals—items not considered with medical and managed pharmacy reports.                                                                                           |
|                                                         | • Financial data does not include details for ineligible charges, discounts, cost sharing, coordination of benefits and other provisions of your plan design. Those details are found in the statistical claim data used to generate medical and managed pharmacy reports—making these sets of reports ideal for tracking the utilization and performance of your plan. |
|                                                         | • Medical reports are limited to medical coverage, and managed pharmacy reports to managed pharmacy coverage, however many financial reports include data for multiple lines of coverage (e.g., medical, managed pharmacy, dental, vision, etc.).                                                                                                    |
| Why do the<br>results of<br>financial<br>reports differ | Billing reports do not include information for self-funded (ASO) customers.<br>If your benefit program includes an ASO portion, those dollars appear in your financial reports, but do not appear in your billing reports.                                                                                                    |
| from billing<br>and banking<br>reports?                 | The results of your banking reports are subject to the time lapses typical of<br>the check clearing process. Funds that have yet to clear may not show-up on<br>your banking report, but those same dollars would appear in your financial<br>reports regardless of whether the check cleared or not.                                                                   |
|                                                         |                                                                                                    |

### Report Data, Continued

| Date<br>parameters                   | See the definitions below for different date related parameters in custom reports:                                                                                                    |
|--------------------------------------|----------------------------------------------------------------------------------------------------|
|                                      | • Membership Dates – a point in time in which an individual participated in a given benefit.                                                                                                    |
|                                      | • Service Dates – a point in time in which a benefit for was used (i.e., a service was rendered/claim was incurred).                                                                                                    |
|                                      | • Process Dates – a point in time in which information derived from a claim was entered into the claim tracking system.                                                                                                    |
|                                      | • Book Dates – a point in time in which a carrier's payment for a claim is registered to the financial accounting system.                                                                                                    |
|                                      | • Bill Dates – a point in time in which an invoice is distributed to a customer for payment of an insurance premium.                                                                                                    |
| Negative dollar<br>amounts           | Typically, negative dollar amounts reflect adjustments made for claims paid during a prior period.                                                                                                    |
| Subscriber<br>number<br>999999999999 | A Subscriber Number of "999999999999" is the default value for all unknown subscribers when a claim is manually processed. Examples of situations where this might occur are bulk adjustments and recoveries, capitated payments, and NYCRA surcharges. |
| How long is<br>data stored?          | The system maintains the data on a rolling 36 month schedule. When the most current data is added to the system, the oldest month's data is deleted.                                                                                                    |

#### Help and Training Resources

| Accessing Help         | There are two main ways to access Help and Training resources from the                                        |
|------------------------|----------------------------------------------------------------------------------------------------|
| and Training resources | Employer eServices Reporting home page. Both access options will bring you to the same set of help resources. |

- 1. Click the Help and Training menu item.
- 2. Select one of the individual help resource links listed in the Help and Training section of the Employer eServices home page.

After using one of these methods to access online help, a separate browser window is initiated with Customer Reporting Help and Training resources

|                                                                                                    | Help & Training | News | Tools |
|----------------------------------------------------------------------------------------------------|-----------------|------|-------|
|                                                                                                    |                 |      |       |
| Help & Training Resourc                                                                                                    | ces             |      |       |
| Maintenance Period: Nightly<br>Phone: 1-800-651-5465<br>E-mail: CustRept_Help@uhc.                                                  |                 |      |       |
| Help with a Specific Report<br>Frequently Asked Questions<br>Glossary of Terms<br>Online Tutorials<br>Printable Reference Materials |                 |      |       |

Online Customer Reporting Help The Online Customer Reporting Help window displays a total of six tabs:

- Home
- Reports
- How To
- Glossary
- eLearning
- Reference

| HOME REPORTS HOW TO GLOSS                                            |                 |                  |             |   |  |
|----------------------------------------------------------------------|-----------------|------------------|-------------|---|--|
| Online Help: eServices Customer Reporting                            |                 |                  |             |   |  |
| HOME   FAQS   KNOWN I                                                | SSUES   RELEA   | SE NOTES         |             | 1 |  |
| CUSTOMER REPORTING ONLINE HI                                         | ELP             |                  |             |   |  |
| Online Help provides quick and accurate answe<br>Customer Reporting. | rs to your que: | stions regarding | g eServices |   |  |

### Help and Training Resources, Continued

| Home tab    | The online help Home tab provides an overview of the tabs available in online help and links to three help sections:                             |                                                                                                    |                   |  |  |  |  |
|-------------|----------------------------------------------------------------------------------------------------|----------------------------------------------------------------------------------------------------|-------------------|--|--|--|--|
|             | • FAQs (Frequently Asked Q that are commonly posed and                                                                                           | uestions) – Click this link to view on their associated answers.                                                   | questions         |  |  |  |  |
|             | <ul> <li>Known Issues – This link provides an up to date list of reporting or<br/>Employer eServices technical issues and workarounds</li> </ul> |                                                                                                    |                   |  |  |  |  |
|             | • Release Notes – After appli link to learn about the change                                                                                     | cation enhancements, you can click<br>ges implemented.                                                             | k on this         |  |  |  |  |
| Reports tab | report. Use your mouse to hove                                                                                                    | explain details for any Employer early over the report type to initiate a d an also select a report by scrolling c | ropdown           |  |  |  |  |
|             | <ul><li>Steps to run the report</li><li>A list of the details you</li></ul>                                                                      | udes/excludes by default                                                                                           |                   |  |  |  |  |
|             |                                                                                                    | HOME REPORTS HOW T                                                                                                 | 0 <u>GLOSSARY</u> |  |  |  |  |
|             | Online Help: eServices Customer Reporting                                                                                                    |                                                                                                    |                   |  |  |  |  |
|             | ▼ FINANCIAL   ▼ MANA                                                                                                    | GED PHARMACY ▼ MEDICAL ▼ MEMBERSHIP<br>Key Generic Substitution Indicators by Month                                | 1 -               |  |  |  |  |
|             | REPORT HELP                                                                                                    | Managed Pharmacy Ad Hoc                                                                                            |                   |  |  |  |  |
|             |                                                                                                    | Managed Pharmacy Cost and Utilization by Month                                                                     |                   |  |  |  |  |
|             | This section of Online Help lists th                                                                                                    | Managed Pharmacy Critical Indicators                                                                               | ory,              |  |  |  |  |
|             | and provides links to support doc                                                                                                    | Managed Pharmacy Plan Performance<br>Managed Pharmacy Utilization by Age Group                                     |                   |  |  |  |  |
|             | Custom reports are run interactiv                                                                                                    | Top Drug Utilization Ranked by Net Paid                                                                            | ou                |  |  |  |  |
|             | determine the population, dates,                                                                                                    | Top Drug Utilization Ranked by Volume                                                                              | 2.                |  |  |  |  |
|             | The support documentation includ                                                                                                    | Top Therapeutic Class Utilization Ranked by Net Paid                                                               |                   |  |  |  |  |
|             | The report's definition                                                                                                    | Top Therapeutic Class Utilization Ranked by Volume                                                                 | J                 |  |  |  |  |
|             | A sample report                                                                                                    |                                                                                                    |                   |  |  |  |  |
|             | <ul> <li>The data the report includes/</li> </ul>                                                                                                | excludes by default                                                                                                |                   |  |  |  |  |
|             | <ul> <li>Steps to run the report</li> </ul>                                                                                                    |                                                                                                    | 8                 |  |  |  |  |

#### Help and Training Resources, Continued

## **How To tab** The How To tab categorizes how to step/action processes into three segments. Each segment is further defined by individual step/action directions:

- Getting Started
- Running a Report
- Working with Results

To access How To information, either use your mouse to hover over the category links at the top of the How To tab or scroll down in the browser and click on a direct link to a topic.

**Glossary tab** The Glossary tab is where you can find definitions for terms and acronyms specific to Customer Reports.

To look up a term or acronym, click on the letter it starts with in the alphabet banner at the top of the page.

|                                             | A B C D E F G H I J K L M N O P Q R S T U V W X Y Z                                           |
|---------------------------------------------|-----------------------------------------------------------------------------------------------|
| GLOSS                                       | ARY - A                                                                                       |
| Abuse                                       | and Fraud                                                                                     |
| [Function:                                  | Metric]                                                                                       |
|                                             |                                                                                               |
| The amou<br>care claim                      | nt of submitted charges not covered due to willful and material misrepresentation of a health |
| care claim                                  |                                                                                               |
| care claim<br>Found in t                    |                                                                                               |
| care claim<br>Found in tl<br>I              | ne following report by default:                                                               |
| care claim<br>Found in ti<br>I<br>Option to | ne following report by default:<br>Distribution of Ineligible Charges                         |

#### Help and Training Resources, Continued

eLearning tab The eLearning tab stores tutorials on many common tasks performed on the Employer eServices Customer Reporting site. You will be asked to click on your access level and the tutorials appropriate to your security level will be displayed.

To begin a tutorial, click the link of the desired task title.

**Reference tab** Clicking on the Reference tab will initiate an online help page. This page contains links to downloadable training and reference material. The materials are in Adobe Acrobat (.pdf) format.

The following documents are available on this page:

- eCR Reference Manual
- Printable Reporting Tutorials
- Quick Reference Cards
- Report Specific Information

#### **Reporting News**

**Reporting News** The Reporting News section of the Employer eServices home page provides up to date news on data availability, technical issues and system updates.

| 12/5/2006   | ī             |                        |          |  |
|-------------|---------------|------------------------|----------|--|
| Financial D | ata Restore   | <u>d to Prior Stat</u> | <u>e</u> |  |
| 12/4/2006   | ;             |                        |          |  |
| Financial D | ata Issues C  | orrected               |          |  |
| 11/29/200   | 16            |                        |          |  |
| Data Issue  | s Affecting S | 5ome Report A          | Results  |  |

**Reporting news** To access Reporting News use one of the following processes:

details

- Click on the Reporting News banner
- Click on individual links displayed in the Reporting News section
- Click on the More News... link

Reporting NewsAfter accessing Reporting News, you can view a short summary of newshelpitems listed on the page. To view issues in more detail, click the issue title to<br/>view in html format, or the .pdf icon to view in Adobe Acrobat format.

| Employer eServices®      | close window                                                                                                    |
|--------------------------|----------------------------------------------------------------------------------------------------|
|                          |                                                                                                    |
| eServices Customer Repo  | ting                                                                                                    |
| News Archives            |                                                                                                    |
| 2006   2005   2004       |                                                                                                    |
| · · ·                    | cords were inadvertently included during the historical update of UNet<br>nese additional records may cause financial and premium reports to |
| March 14, 2006 Missing I | npatient Event Data 🖾<br>inpatient event data was unavailable on Friday, March 10, 2006.                                                     |

## **Report Templates**

| -                                                                                                    | te is a custom report you saved. The template maintains all the s you made when you originally ran the report.                                                                                                    |  |
|----------------------------------------------------------------------------------------------------|----------------------------------------------------------------------------------------------------|--|
| your retin<br>througho<br>every mo                                                                                                    | 1: You create a report showing last month's medical payments for rees. Knowing you'll need to run a similar report each month ut the year, you save that report as a template. To run that report onth, all you need to do is run your template each month and adjust to reflect the most current month of data. |  |
| template                                                                                                    | 2: Suppose you want to analyze dates of April–June, but your includes dates of January–March. When you initiate a report from a deselect the January–March dates and then select April–June.                                                                                                    |  |
| Templates are located in a folder directory on the Report Templates screen.                                                                         |                                                                                                    |  |
| To open                                                                                                    | the directory of your Report Templates:                                                                                                    |  |
| 1. C                                                                                                    | lick Tools from the Navigation bar.                                                                                                    |  |
|                                                                                                    | Click the View and Manage Your Report Templates link in the Report Templates section.                                                                                                    |  |
| Another option to select a report template is to click on the Reporting Tools section of the Employer eServices home page.                          |                                                                                                    |  |
| Follow the steps below to create a template. By default, a report is saved as a template. When you access that template to generate another report: |                                                                                                    |  |
| • The report options screen will appear.                                                                                                    |                                                                                                    |  |
| • Your original selections are retained for all options.                                                                                            |                                                                                                    |  |
|                                                                                                    |                                                                                                    |  |
| Step                                                                                                    | Action                                                                                                    |  |
| 1                                                                                                    | From the Reports results screen, click the Save icon.                                                                                                    |  |
| 2                                                                                                    | Type a name for the report into the Save As field.                                                                                                    |  |
| 2 Type a name for the report into the Save As field.<br>3 Click the Save button.                                                                    |                                                                                                    |  |
|                                                                                                    | selection<br>Example<br>your retin<br>througho<br>every mo<br>the dates<br>Example<br>template<br>template<br>template<br>Template<br>To open<br>1. C<br>2. C<br>T<br>Another<br>section o<br>Follow th<br>template.<br>• The<br>• You<br><b>Step</b><br>1<br>2                                                  |  |

### Report Templates, Continued

| Using a report<br>template                          | To access your saved report template and generate another report, follow steps below:                                                                                                    |                                                                                                    |
|-----------------------------------------------------|----------------------------------------------------------------------------------------------------|----------------------------------------------------------------------------------------------------|
|                                                     | Step                                                                                                    | Action                                                                                                    |
|                                                     | 1                                                                                                    | Click Tools from the Employer eServices Customer Reporting<br>Home page.                                                                                                    |
|                                                     | 2                                                                                                    | Click Manage Your Report Templates                                                                                                    |
|                                                     | 3                                                                                                    | Select the report template you'd like to use.                                                                                                    |
|                                                     | 4                                                                                                    | Adjust your original selections to initiate a new report.                                                                                                    |
| Changing<br>default export<br>and print<br>settings | The system's default export and print settings can be adjusted from the<br>Preferences screen. To view the Preferences screen, click Tools from the main<br>navigation bar, and then click Preferences link.<br>The left side of the Preferences screen contains links to topics you can edit,<br>including Export and Print. Each topic contains several settings you can<br>adjust to your liking.<br>Remember to click the Apply button to finalize settings for each topic you<br>modify. |                                                                                                    |
| Static report<br>copies                             | however<br>If you sa<br>modify t                                                                                                    | alt, when you save a custom report it is saved as a template. You can,<br>b, override the default and save the report as a "static" copy.<br>The your report and re-run it from your Report Templates, you cannot<br>the options you have selected because the report is produced using the<br>me selections as the original. |

#### **Group Segment Filters**

9

Click Save

| Group Segment<br>Filters                   | segment<br>option se<br>ease even<br>By creati                                                                                                    | a group segment filter is the only way you can run a report using a of your customer population. This eliminates the need for secondary elections and allows you to run targeted reports with efficiency and ry time. |
|--------------------------------------------|----------------------------------------------------------------------------------------------------|----------------------------------------------------------------------------------------------------|
| How to create a<br>group segment<br>filter | The Customer Segment Number is equivalent to your policy or group<br>number. With few exceptions, the policy/group number defines an<br>organization's full claimant population. Most companies have a single<br>policy/group number. |                                                                                                    |
|                                            | Step                                                                                                    | Action                                                                                                    |
|                                            | 1                                                                                                    | Select Tools from the Navigation bar.                                                                                                    |
|                                            | 2                                                                                                    | Click Create or Modify a Group Segment Filter under the Group<br>Segment Filter section of the Reporting Tools screen.                                                                                                |
|                                            | 3                                                                                                    | Type a name for the filter into the Name field on the Group<br>Segment Filter screen.                                                                                                    |
|                                            | 4                                                                                                    | [Optional] Type a description of the filter in the Description field.                                                                                                    |
|                                            | 5                                                                                                    | Click the Create button.                                                                                                    |
|                                            | 6                                                                                                    | Select a Customer Segment Number from the Elements field.                                                                                                    |
|                                            |                                                                                                    |                                                                                                    |
|                                            | 7                                                                                                    | Click ▶[Move to Selected].                                                                                                    |

#### Using a group segment filter When initiating a custom report, you can select this filter from the first report options screen. This process is shorter than selecting a Customer Segment Number, and then the policy/group number.